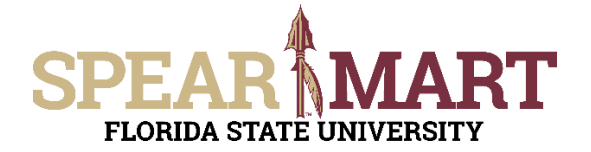

#### **Overview**

This Job Aid is for those who have the Requester Role. While Shoppers can complete this information they must assign their cart to a Requester to actually place their orders. Requesters can create carts, process carts from other shoppers/ requesters and also submit the order for processing. This Job Aid does not cover the shopping portion of creating a cart as this is covered in the Shopping Job Aids.

Access SpearMart by navigating to <https://my.fsu.edu/> and logging in with your MyFSU username and password, and then click the SpearMart Icon under MyFSU Links:

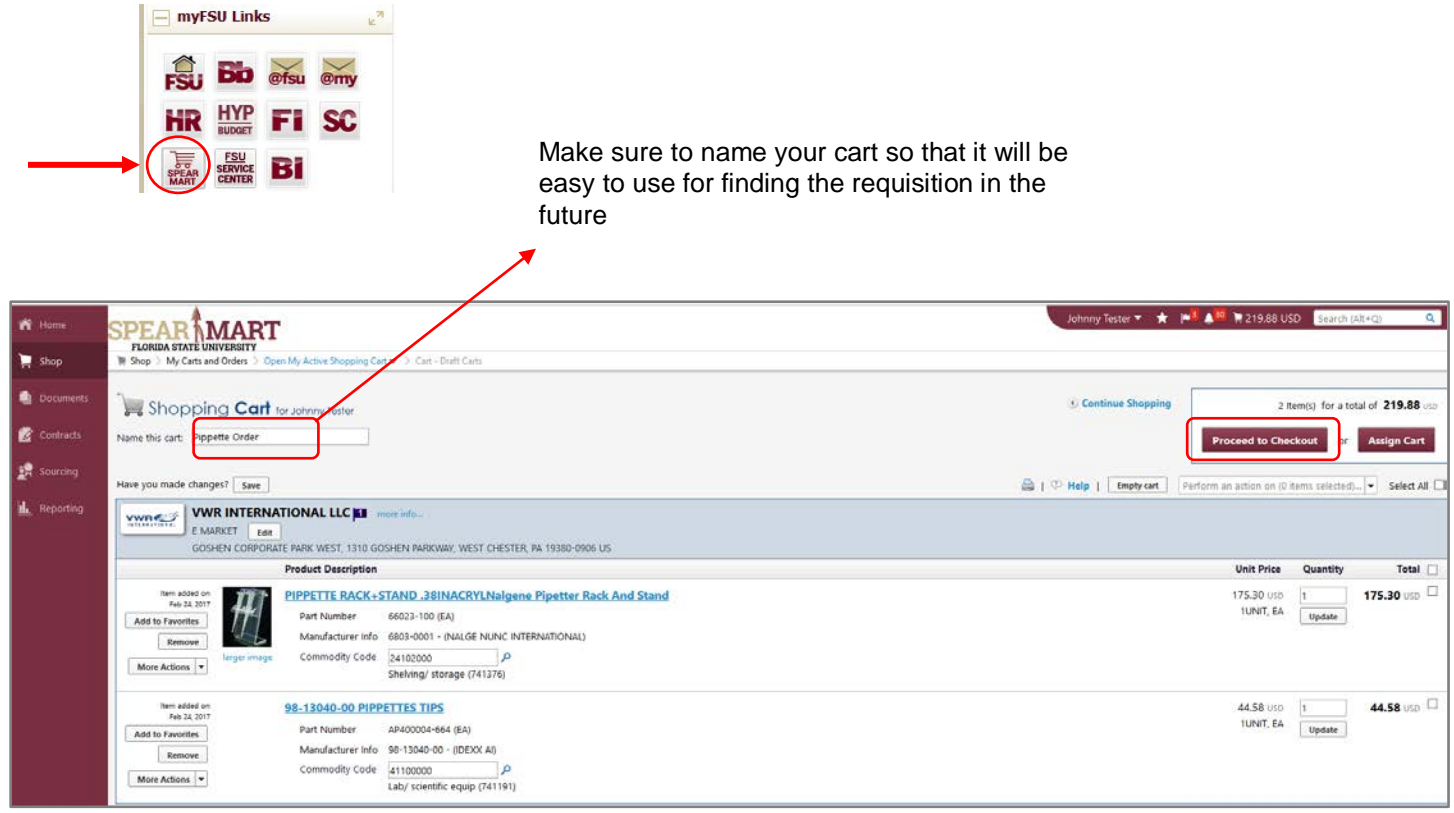

Notice the Guided Checkout Status Bar at the top shows you what areas require your attention. See the *Setting Up Your Profile* Job Aid for guidance on how to set up default ship-to, chart fields etc. which makes processing your shopping carts even more efficient.

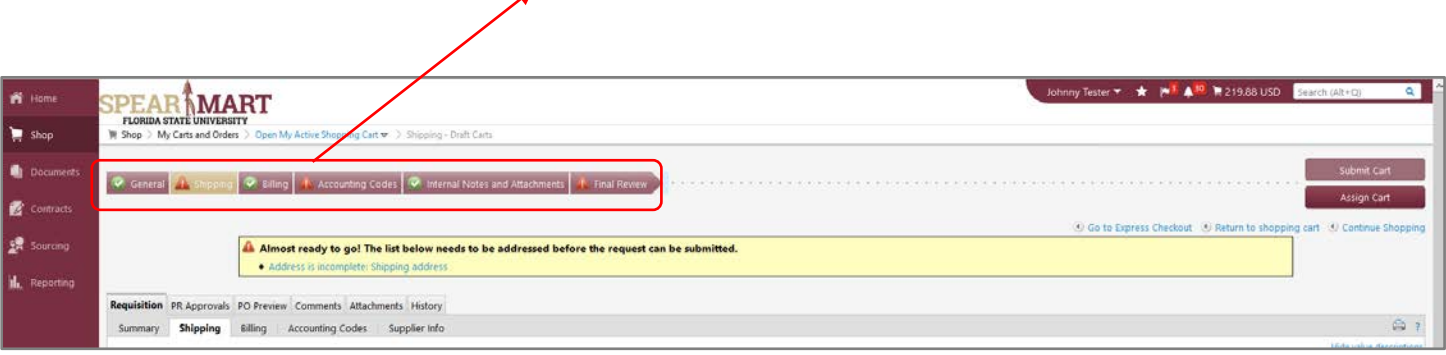

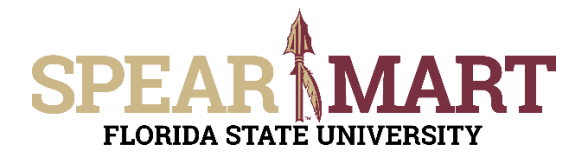

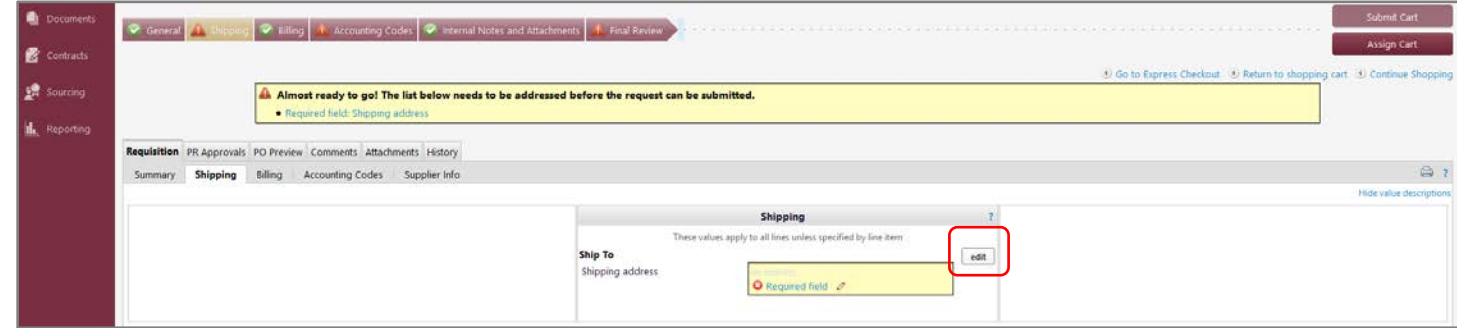

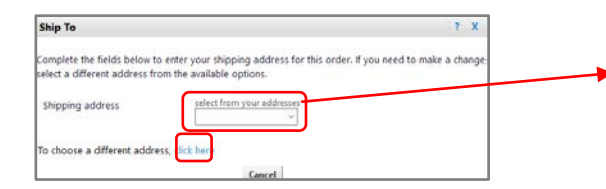

If you have any addresses set up in your user profile, you can select them from the dropdown. Otherwise, click on **Click Here t**o pull up the available ship to addresses.

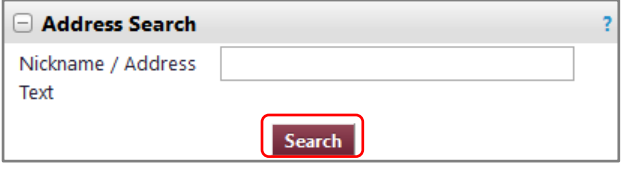

Enter the building name you are seeking. In this example, we're looking for Westcott.

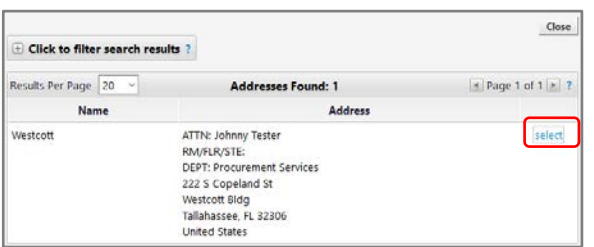

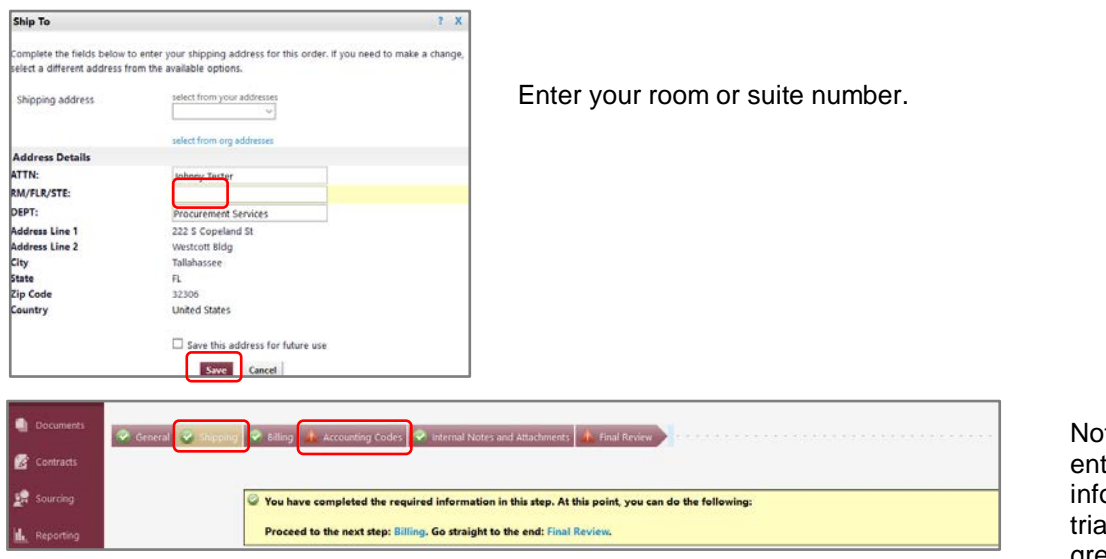

Notice now that you entered your ship-to information, the red triangle changed to a green circle. Click on Accounting Codes

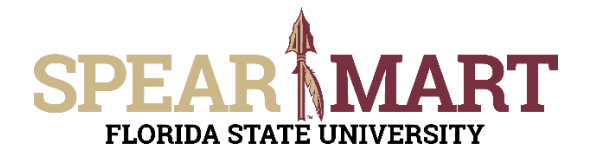

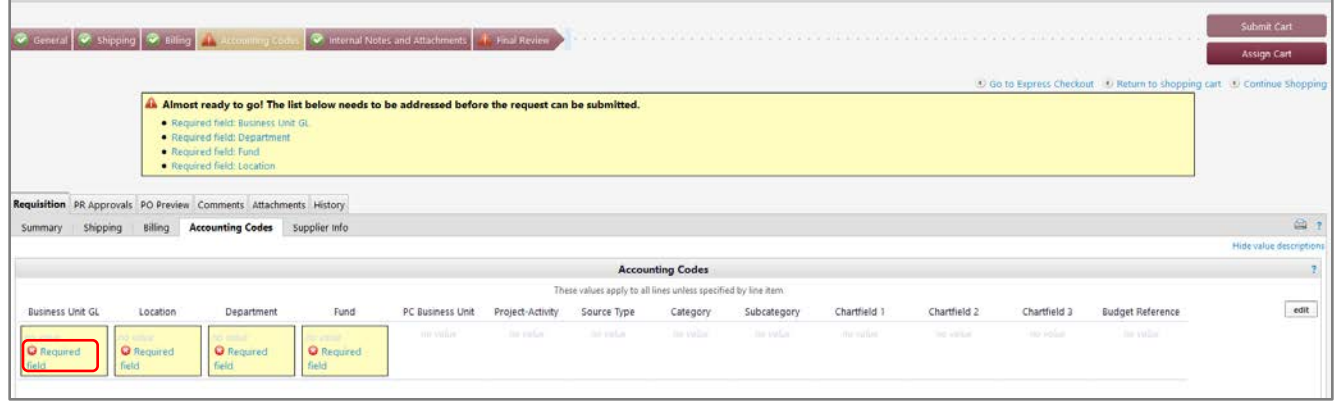

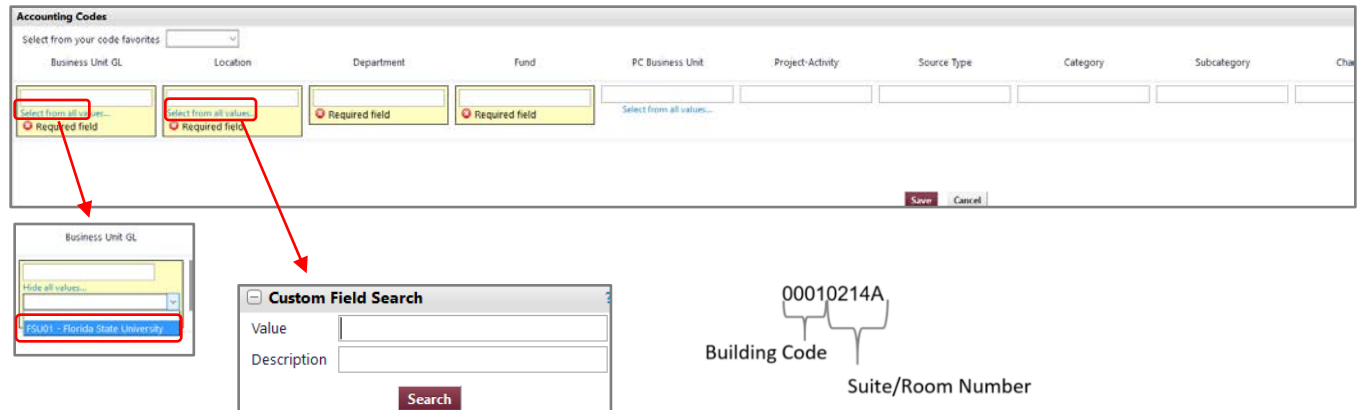

- Every office/room on campus has a unique **Location.** Facilities maintains the master [Building List](https://www.facilities.fsu.edu/depts/planningMan/informationLists.php) which includes all active buildings on campus. **Locations** have the format shown above.
- You can enter a partial value in the Value field (i.e. "0223") and then click the Search button. This will bring up all Locations that start with 0223.
- You could also enter a phrase in the Description field (i.e. "Westcott") and then click the Search button. This will bring up all Locations that have the phrase "Westcott " in them.

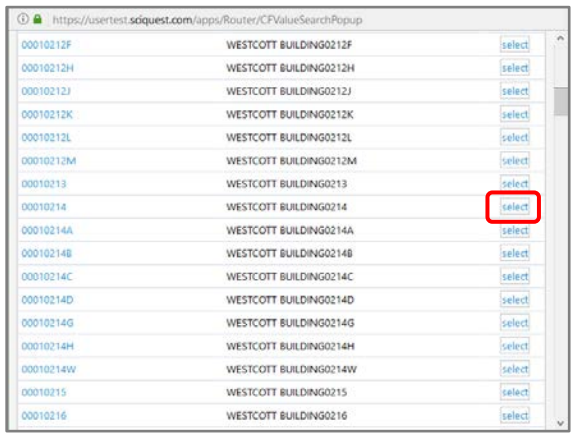

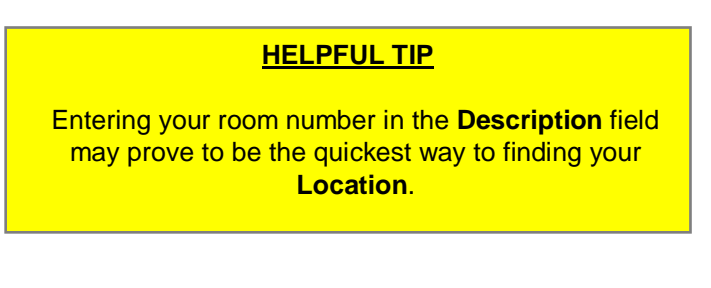

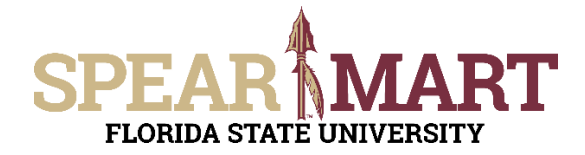

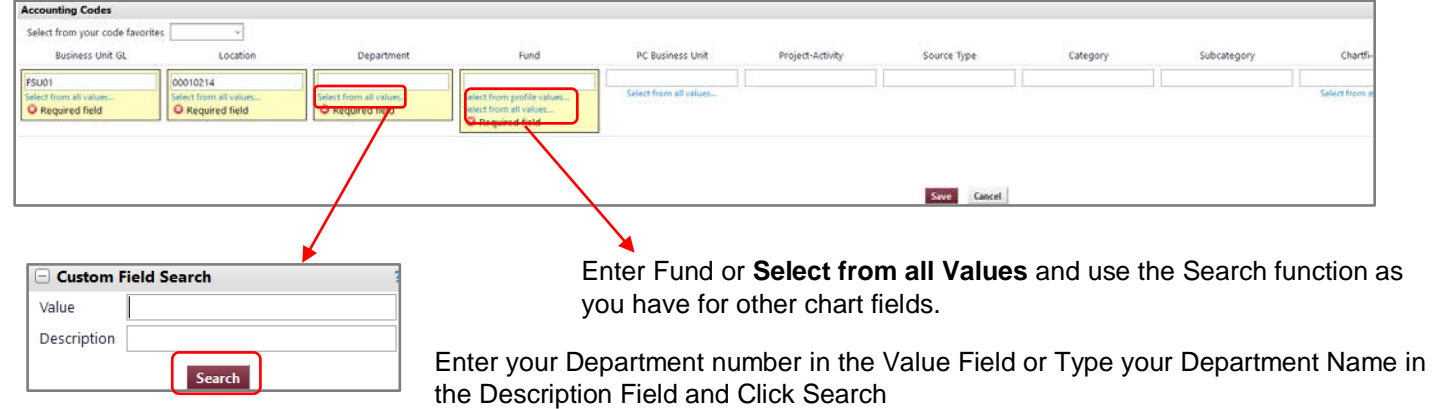

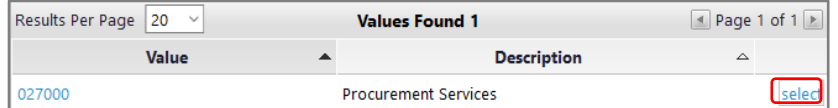

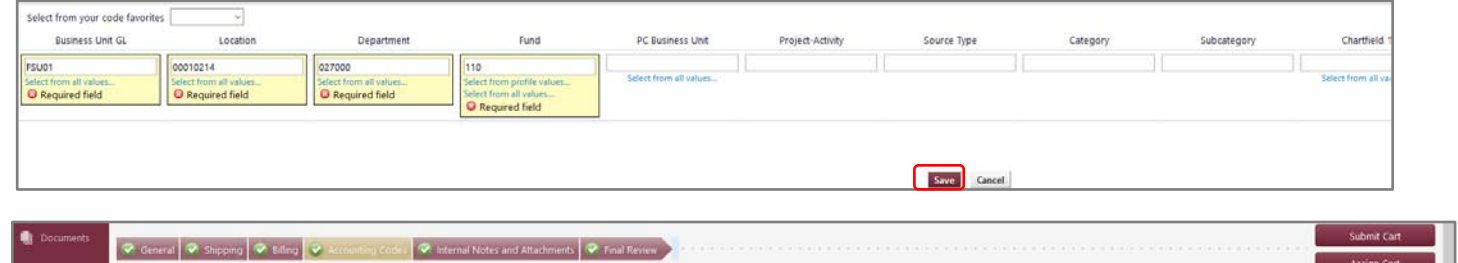

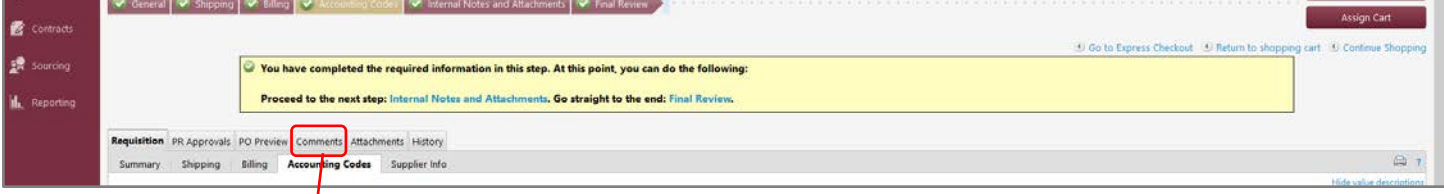

If there is any additional information you would like to provide an approver, you can add it by clicking on **Comments**

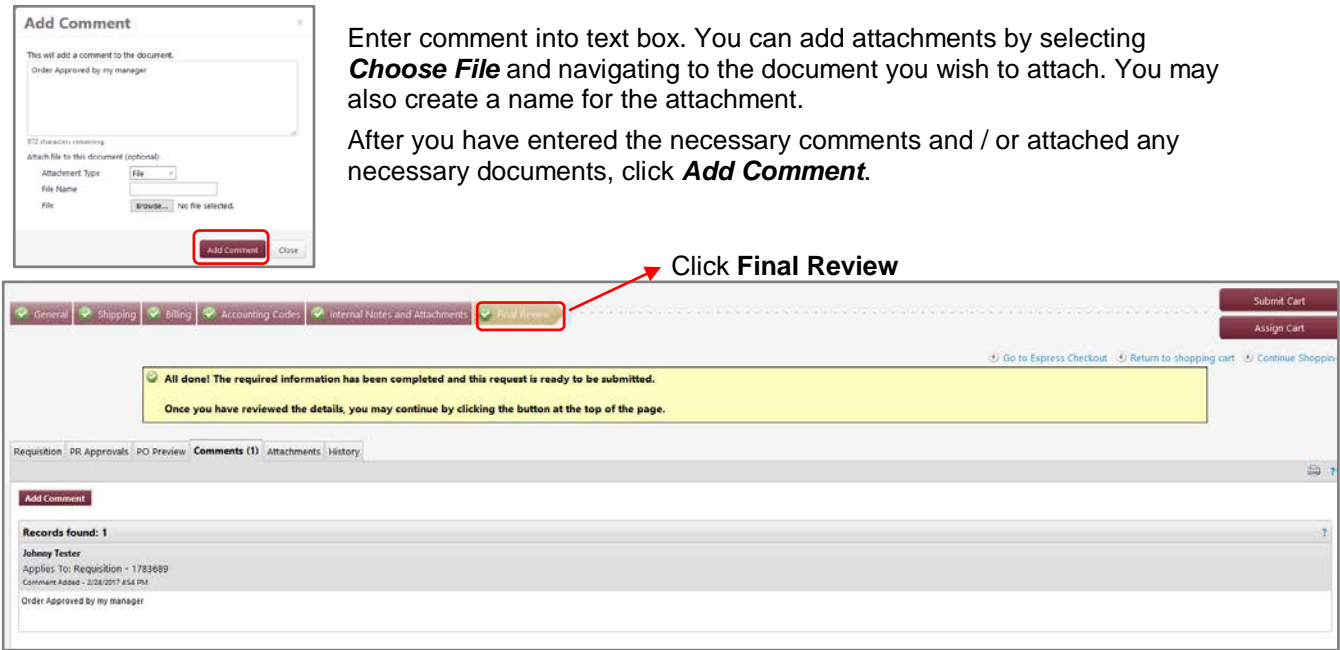

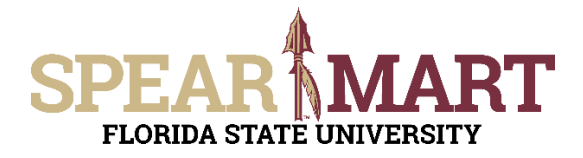

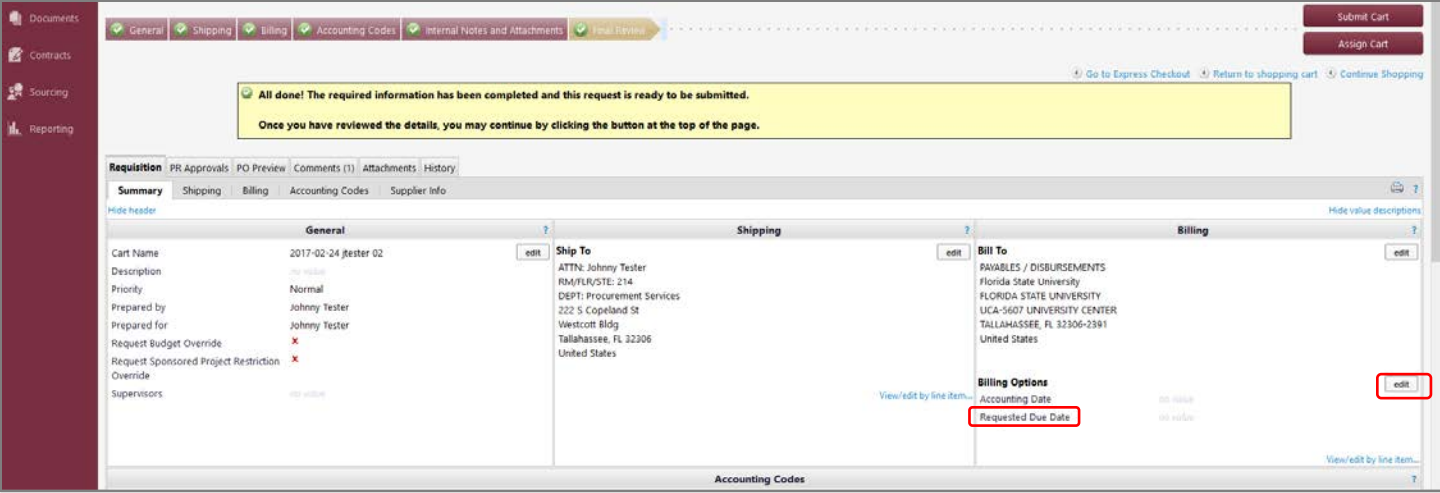

To change the **Due Date** from the standard 2 weeks OMNI assigns to the PO, select the edit button under Billing Options and add a date under the **Requested Due Date** field.

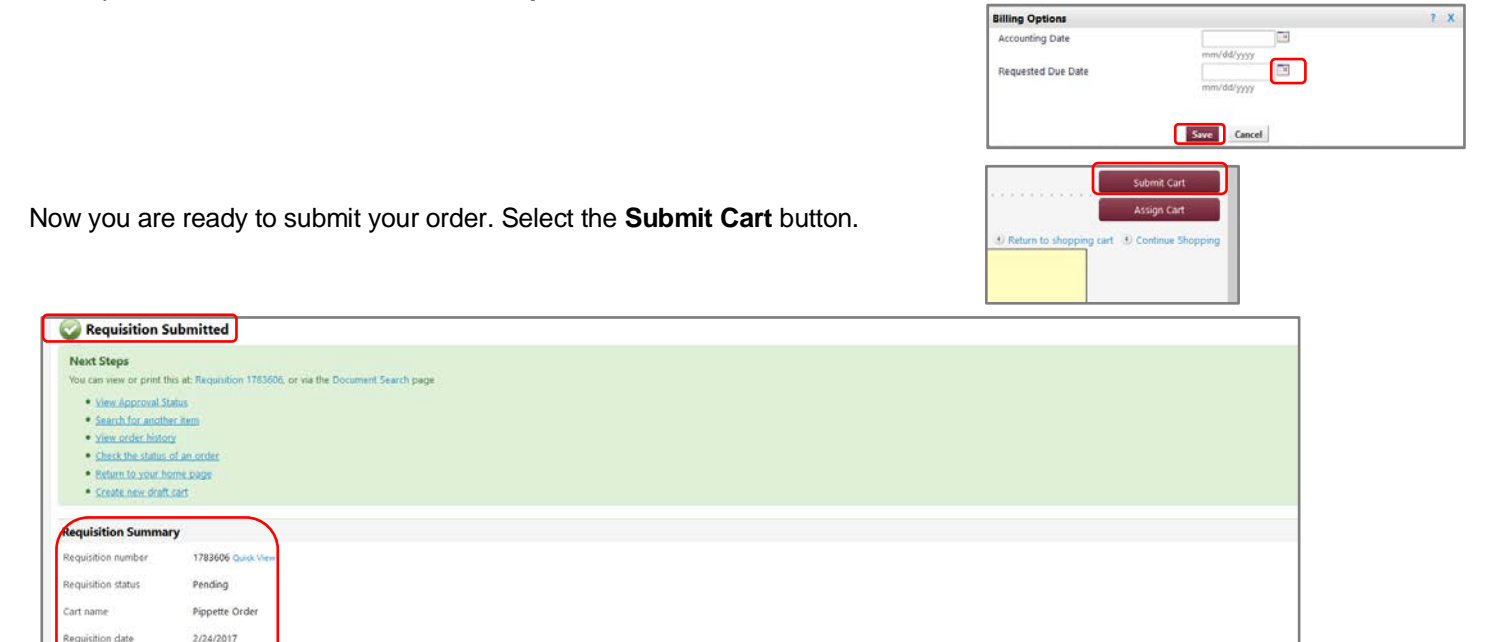

You now see confirmation that your requisition has been submitted, a list of next steps, and a *Requisition Summary*  with your Requisition number.

219.88 USD

 $\overline{2}$ 

art total mber of line items